روش فعال سازی لایسنس نود 32 در ھنگام نصب برنامھ . ورژن 9

بھ شما نرم افزار را بر روی رایانھ خود دانلود نموده و بھ یاد داشتھ باشید کھ قبل از نصب، ھر نوع آنتی ویروس دیگری را از رایانھ خود حذف نموده و مراحل زیر را دنبال نمایید: 1 – پس از اجری برنامھ مطابق تصویر زیر برای رفتن بھ مرحلھ بعد بر روی دکمھ Next کلیک کنید.

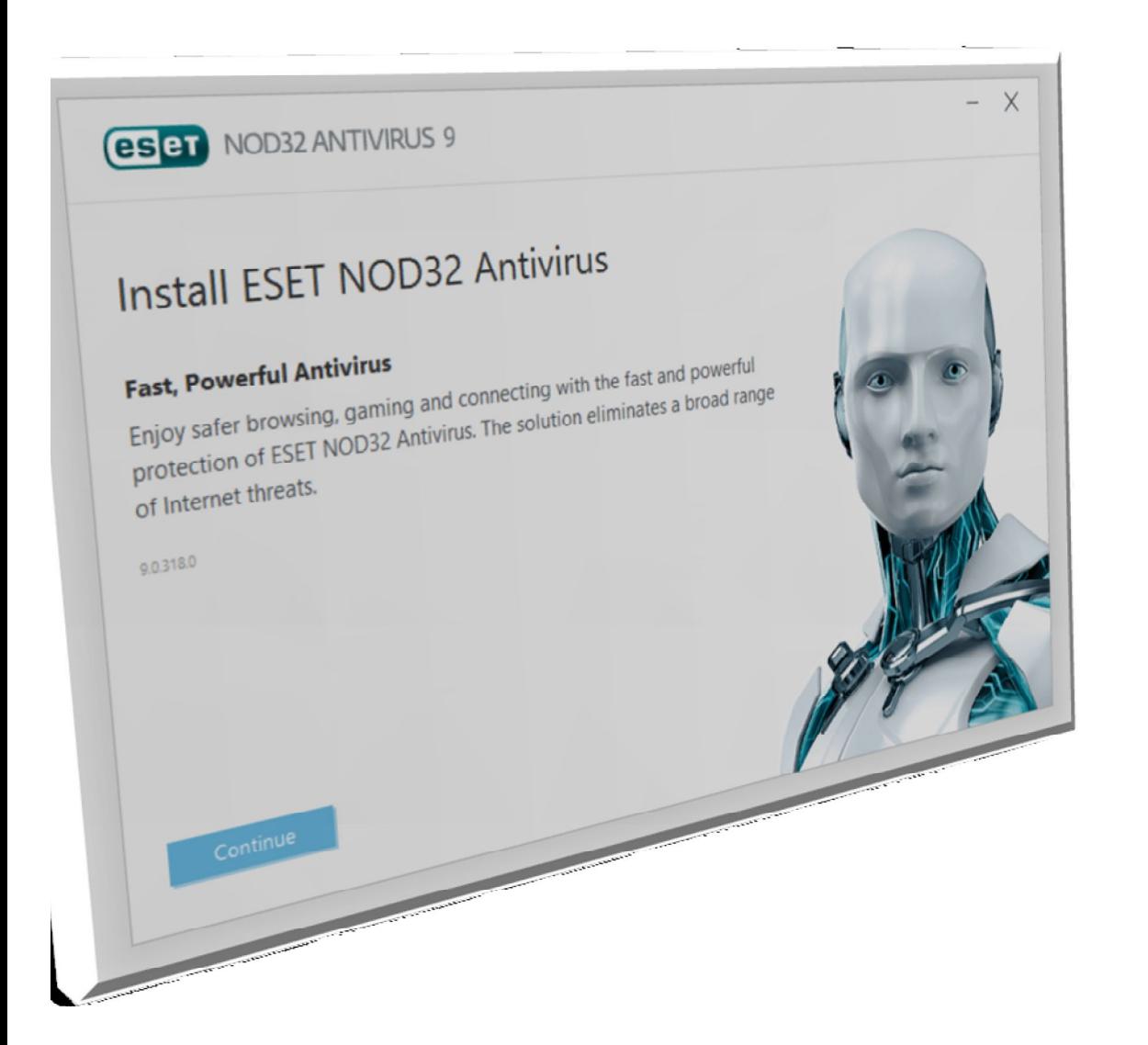

2 – گزینھ اول را انتخاب نمایید و بھ مرحلھ بعد بروید.

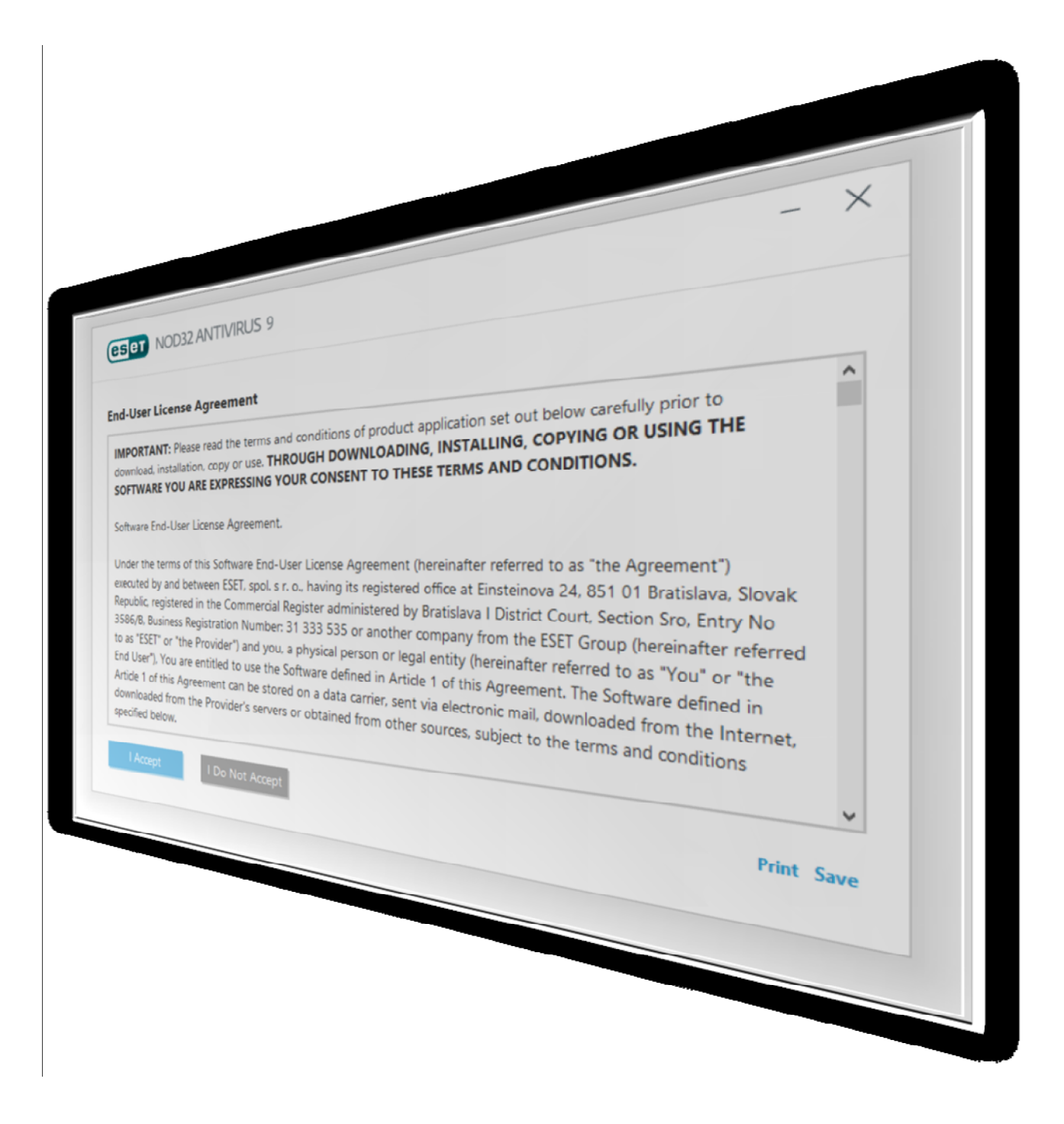

3 – در این مرحلھ نیز بر روی گزینھ Next کلیک کنید .

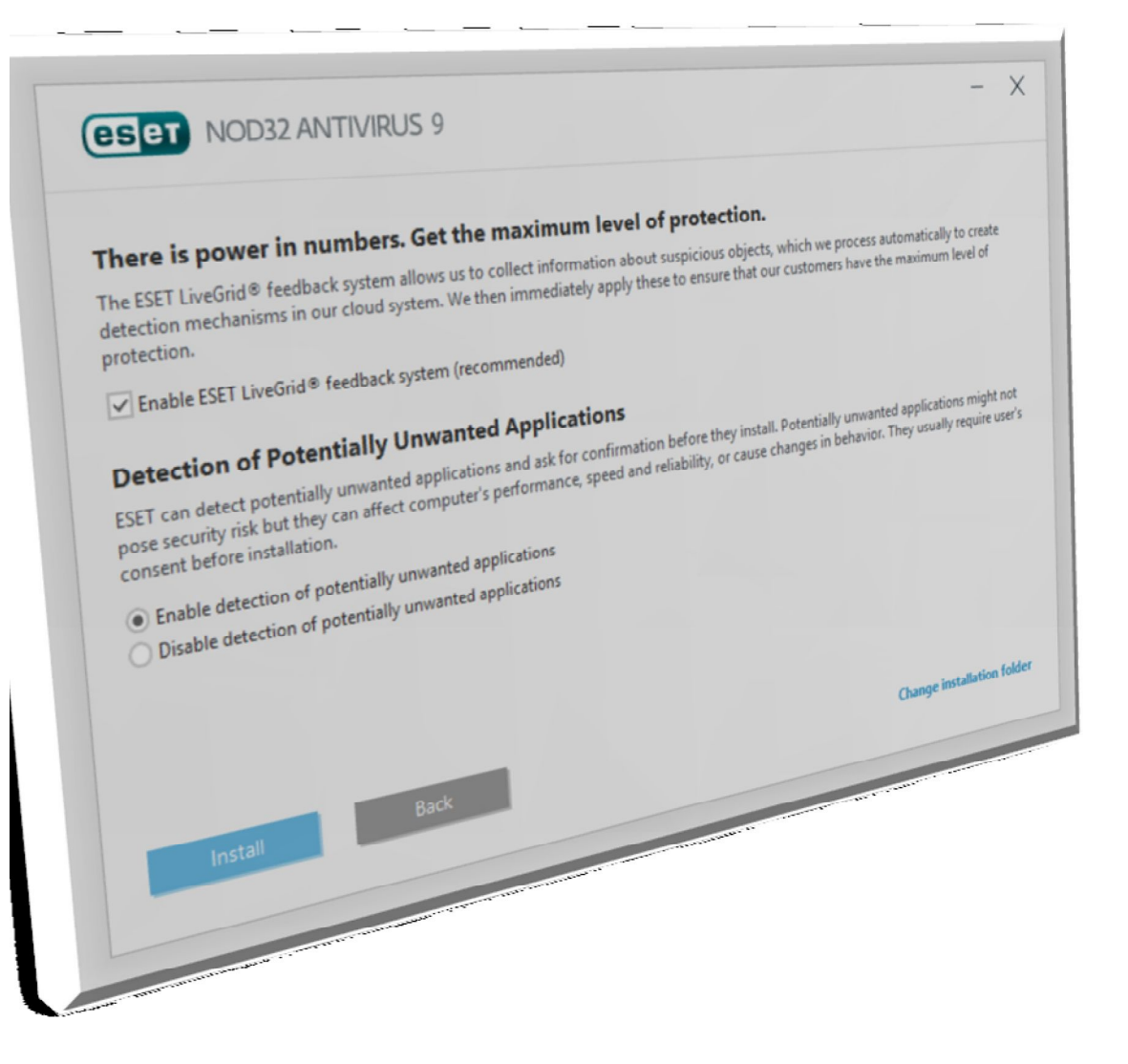

4 – در این مرحلھ ھمانند تصویر زیر گزینھ اول را انتخاب و بر روی Install کلیک کنید.

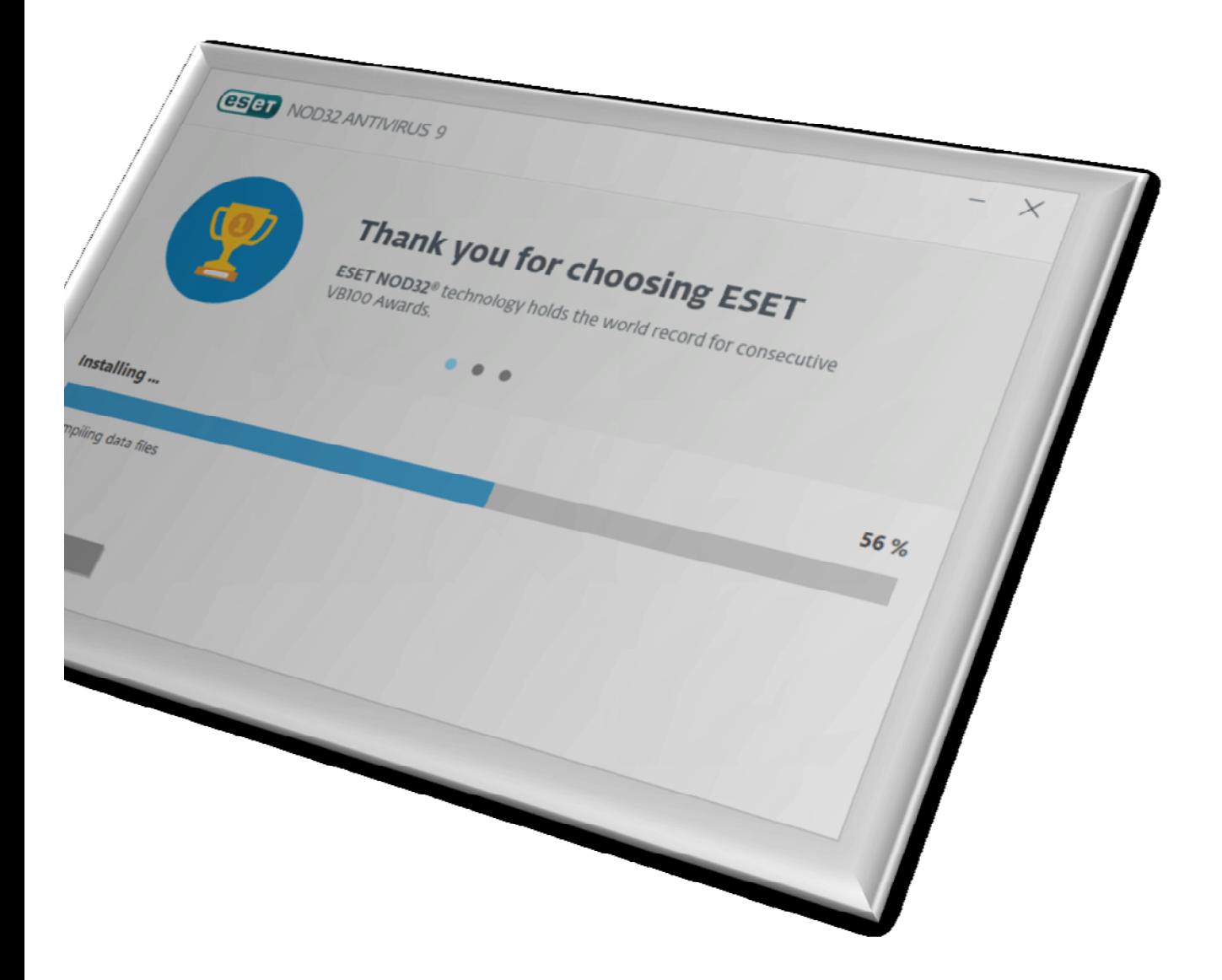

5 – پس از قدری تامل، نرم افزار نصب شده و با صفحھ زیر روبرو میشوید. بر روی گزینھ Finish کلیک کنید. 

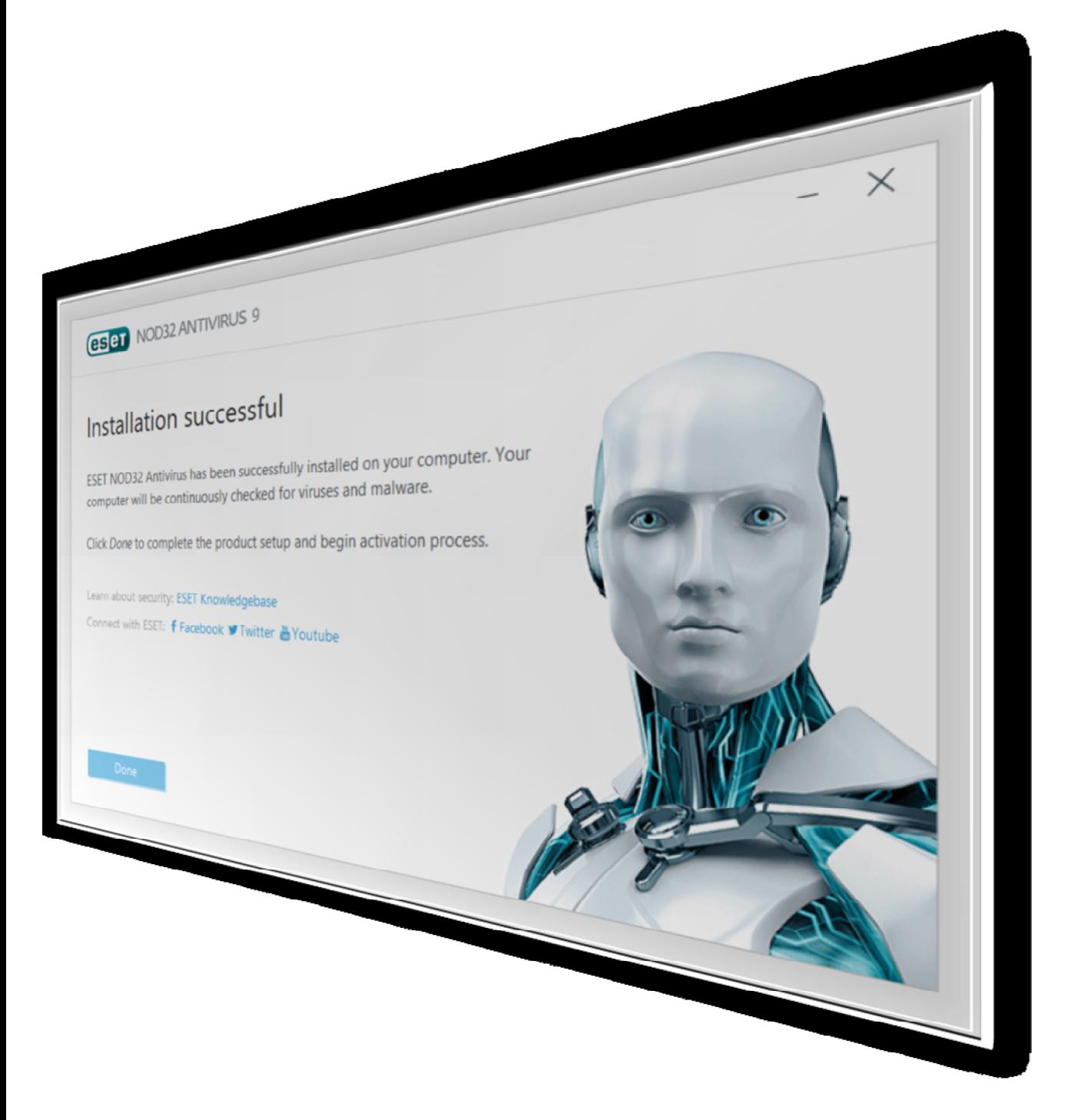

6 – در پنجره باز شده مطابق تصویر زیر گزینھ دوم را انتخاب نموده و بر روی دکمھ Next کلیک کنید.

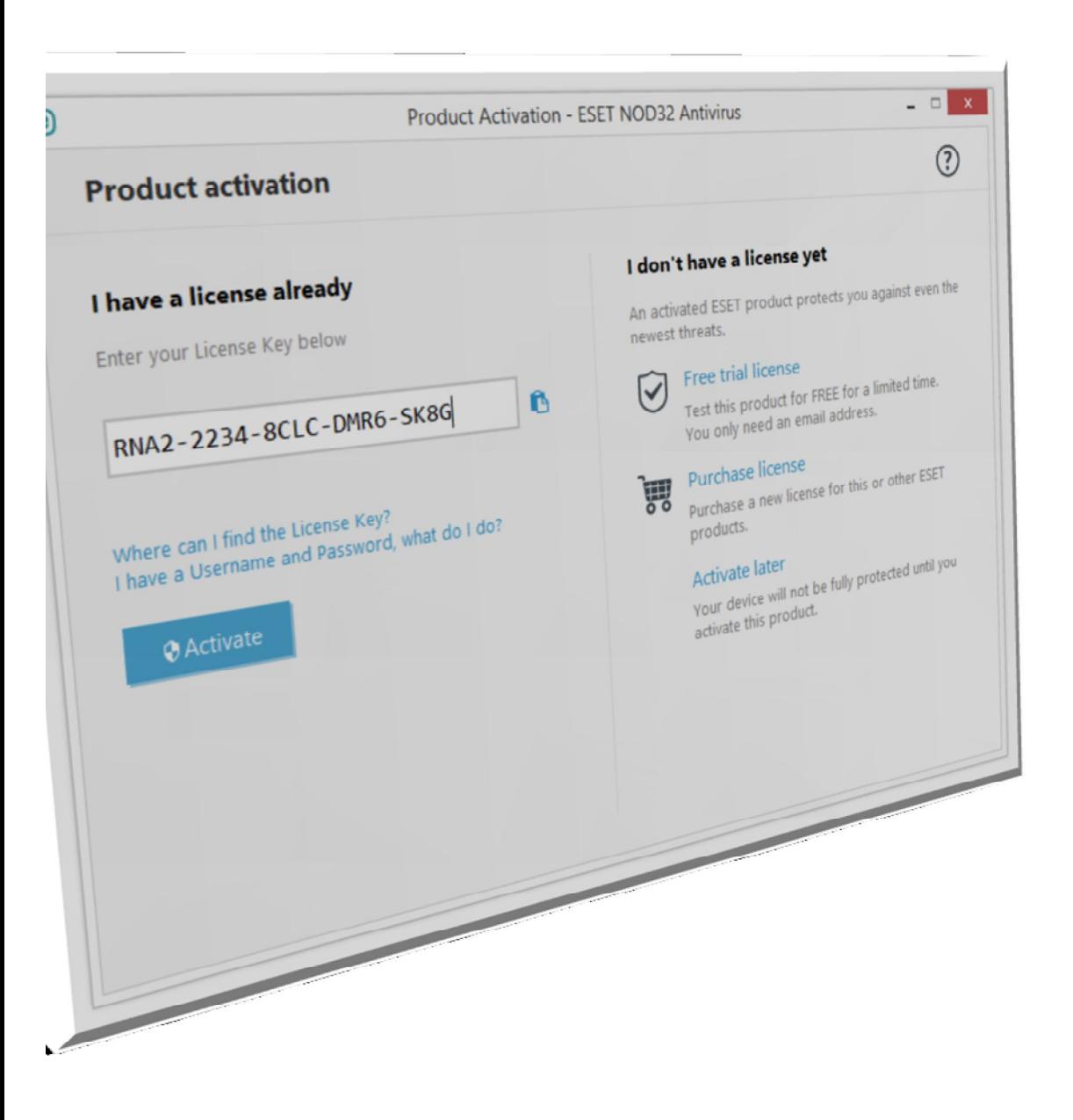

7 – در پنجره باز شده مطابق تصویر زیر اطلاعات کاربری لایسنس خود را وارد نموده و بر روی Activate کلیک کنید. (در وارد کردن یوزرنیم و پسورد بھ حروف بزرگ و کوچک دقت کنید)

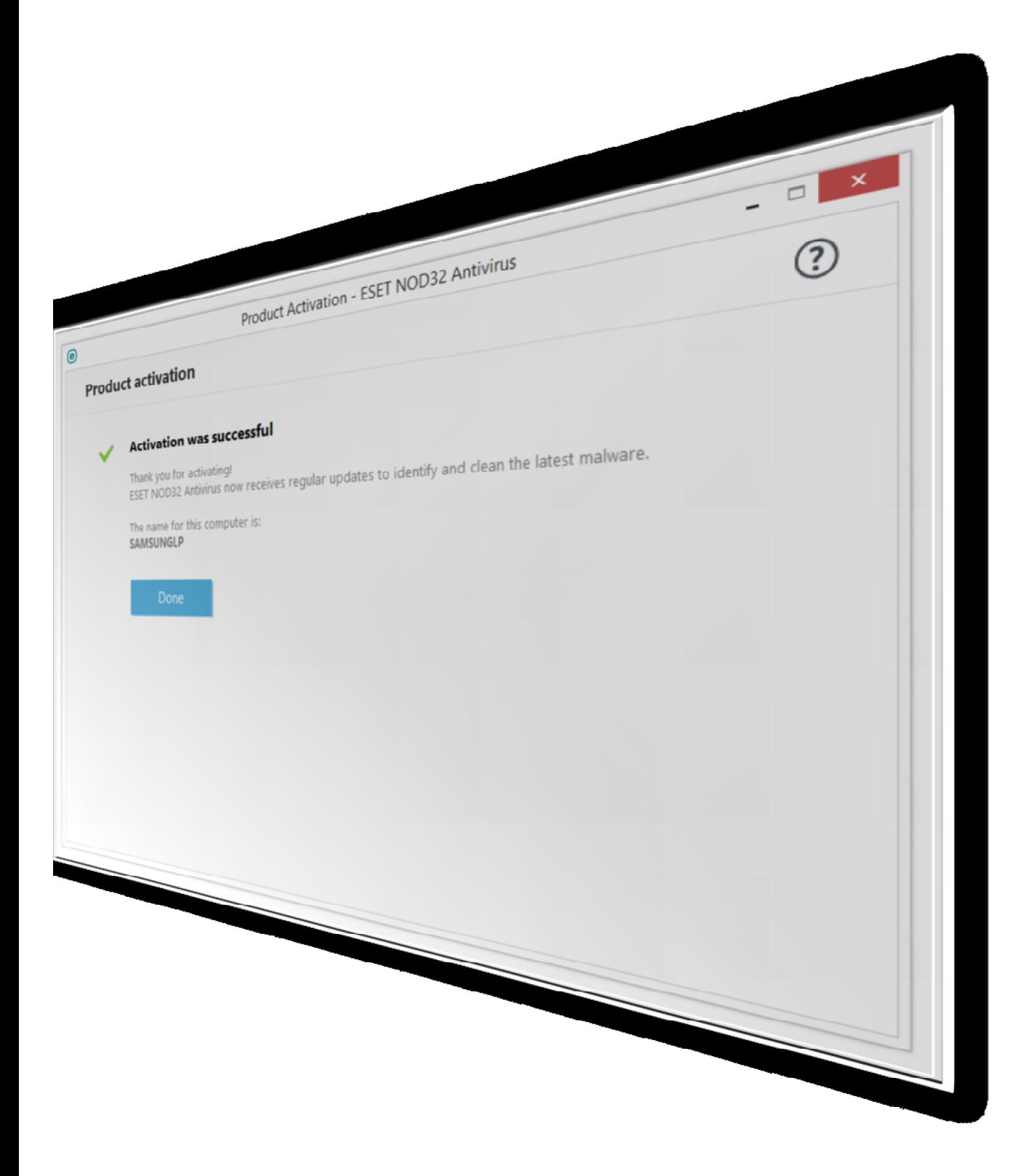

8 – در صورتیکھ ارتباط اینترنتی و اطلاعات لایسنس شما صحیح باشد، با صفحھ کھ نمایانگر فعال شدن آنتی ویروس شماست، روبرو میشوید. سپس بر روی گزینھ Finish کلیک کنید.

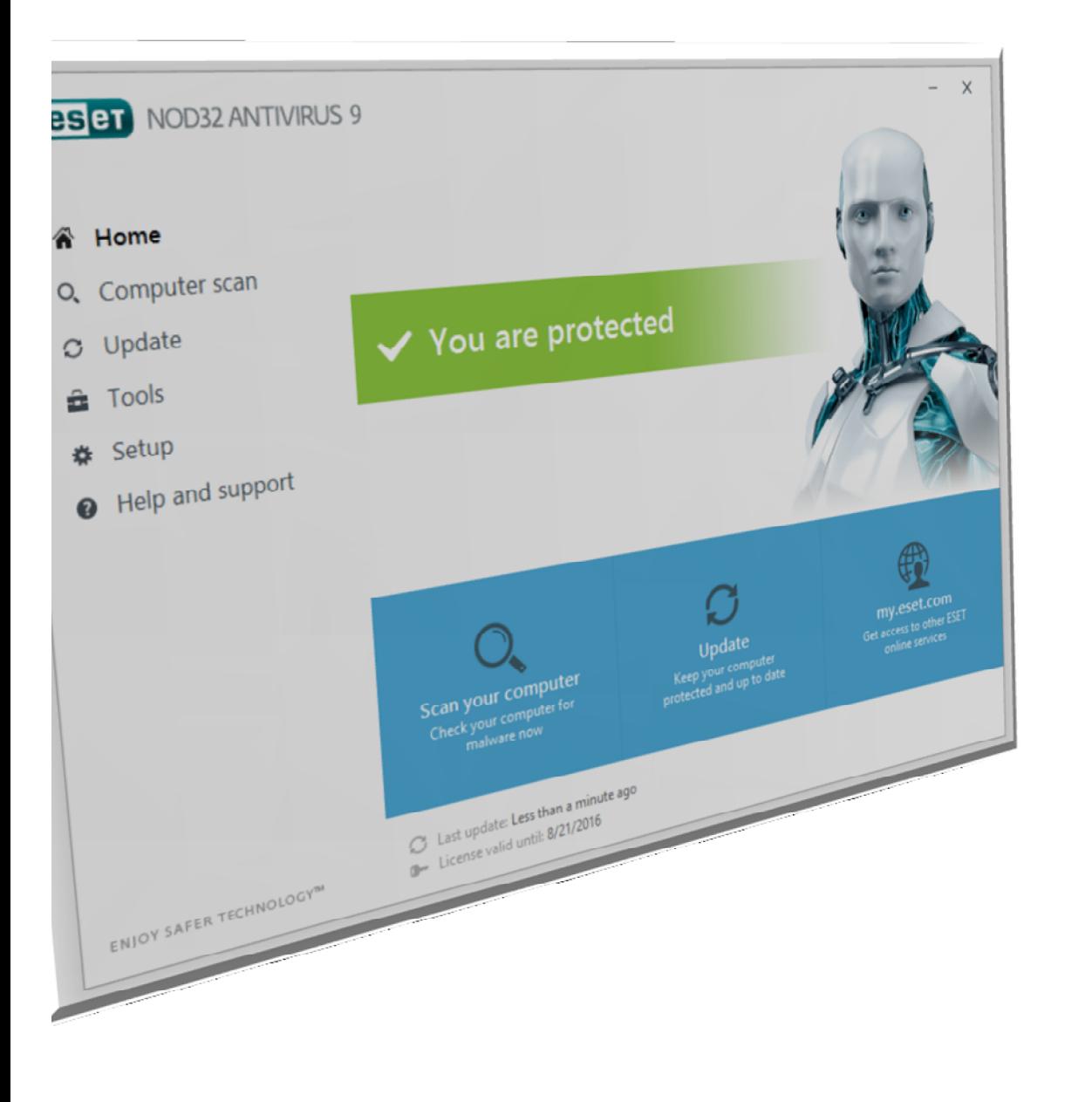

9 – مطابق صفحھ زیر نرم افزار آنتی ویروس شما نصب و فعال میگردد.

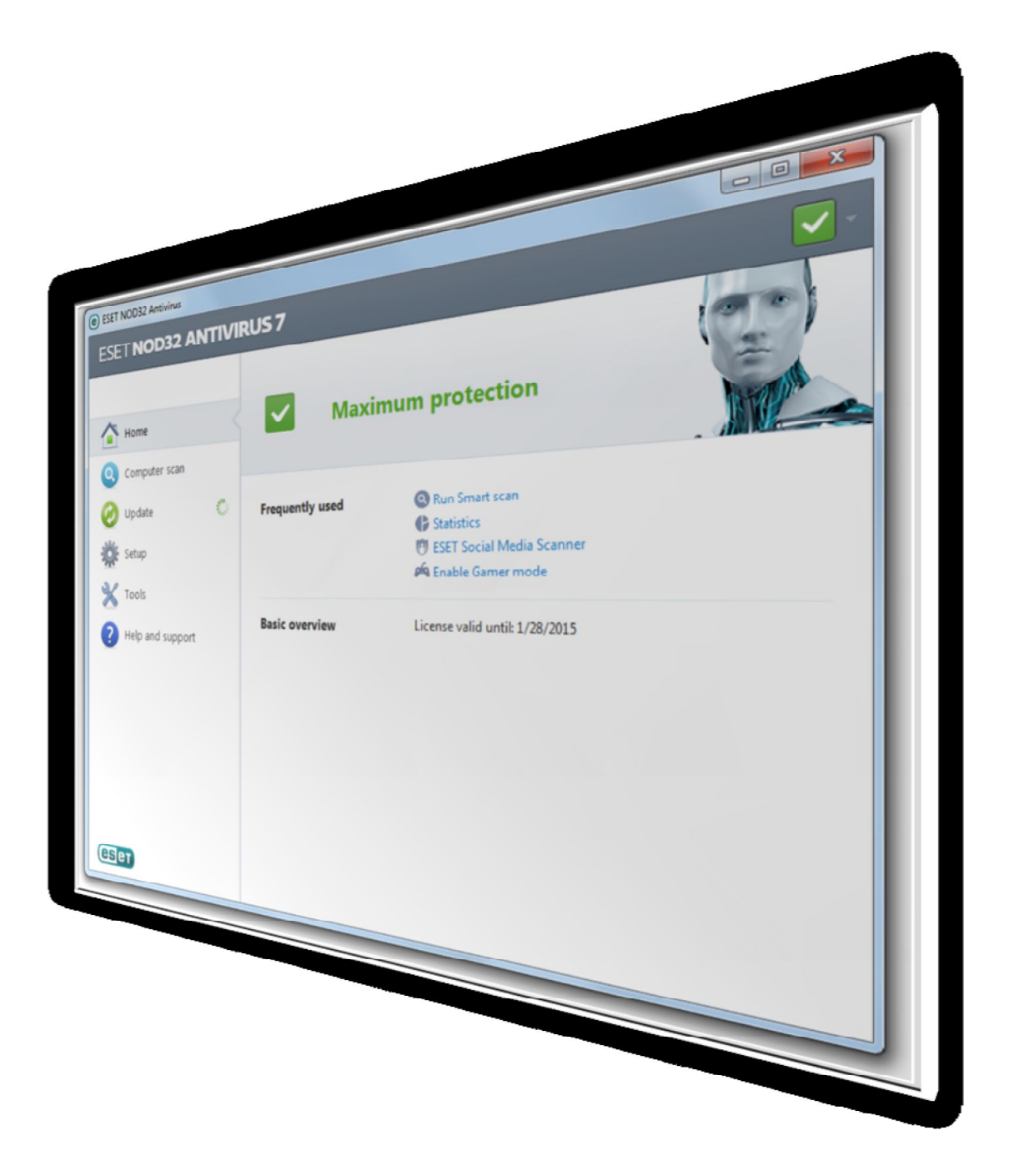

اکنون شما می توانید از آنتی ویروس خریداری شده خود کمال بھره را ببرید